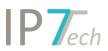

# Changes Version 21.3.0

## Contents

| News                 | 2 |
|----------------------|---|
| Web Application      | 2 |
| Classification       |   |
| Country search       | 5 |
| Patent number import | 8 |
| Improvements         |   |
| Bug fixes            |   |

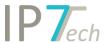

## News

## Web Application

We have made the following changes in the web application:

- 1, In the results list, the images can be shown or hidden.
- 2, The detail view shows the history for folder assignments as in the Windows client. (in the settings this can be shown or hidden).
- 3, Observations show the owner.
- 4, Highlighting can be managed similar to the Windows client. (Scheme, Groups, Synonyms).
- 5, Further settings can be made for the detail view:
- Expand/Collapse entire family.
- Show only independent claims/show all claims
- Show/hide abstract

The settings have been combined in one interface.

- 6, The "Simple Search" has received 2 more search options:
- Search by inventor
- Search by country
- 7, Improvements or new functions in the administration (only for admin users):
- Excel export of users with groups
- Excel export of monitoring task analyses
- Additional fields with predefined values multiple values can now be added easier/faster
- All folder permissions of a group can be deleted with one click
- Other small improvements
- 8, Multiple patents can be selected in the results list. The patent status (finished, not relevant) can be set for the selection or the whole result like in the Windows client.
- 9, Folders for a monitoring task can be set for a mandatory assignment.

The users must then assign the patents to one of these folders within this Monitoring Task. Without this assignment, the patents cannot be set to the "finished" status.

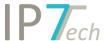

## Classification

We have installed a new IPC revision and 2 new CPC revisions.

IPC 2021.01

Further information:

 $\frac{\text{https://depatisnet.dpma.de/ipc/concordancex.do?search=\&cd=old\&v=20210101\&l=DE\&dh=dh11\&sn=n00\&sci=i00}{\text{dh11\&sn}}$ 

CPC 2021.01 and 2021.02
Further information:

https://www.cooperativepatentclassification.org/CPCRevisions/NoticeOfChanges

We have also integrated the CPC Sets into our database.

#### The CPC Sets are displayed in the detail view:

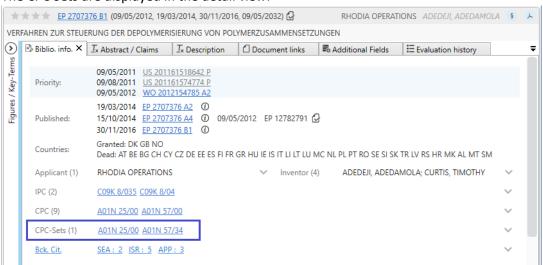

#### It is also possible to search for the CPC sets:

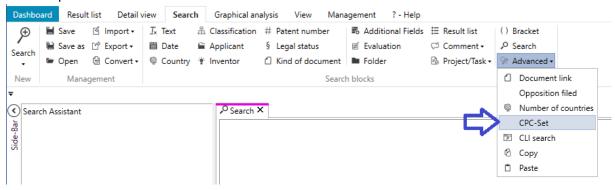

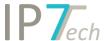

For this purpose, different possibilities are available.

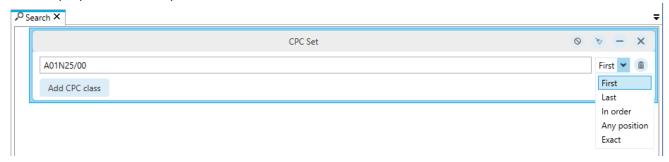

Within the "normal" class search, the CPC sets can also be searched.

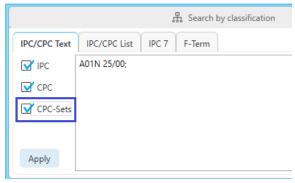

## An overview of the CPC sets:

https://www.cooperativepatentclassification.org/wcm/connect/cpc/875dd51c-45f9-47f6-8a98-ae6184acbccc/tech areas c-set 02 2020.pdf?MOD=AJPERES&CVID

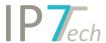

## Country search

In the country search you can now additionally search for named contracting states.

Furthermore, the legal status can be searched within the country search.

Thus, for example, EP patents can be searched which contain granted DE contracting states.

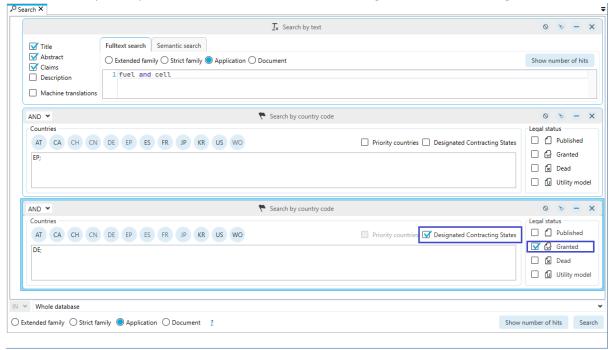

With the option named contracting states these are **additionally** searched.

With the option priority countries these are searched exclusively.

The legal status in the country search refers to the searched country/contracting state or to these applications.

In comparison, the legal status search block refers to the selected basis of the search.

Example: In this search, only strict families are found where the entire strict family is "dead". (all applications of the strict family must be dead).

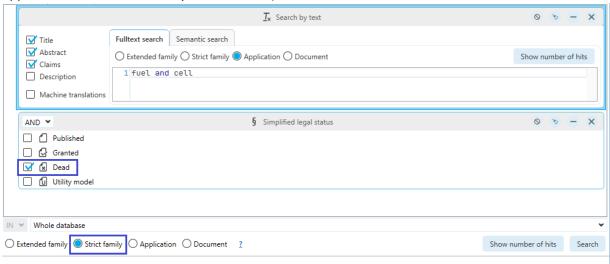

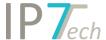

In this example there must be at least one dead DE application in the strict family:

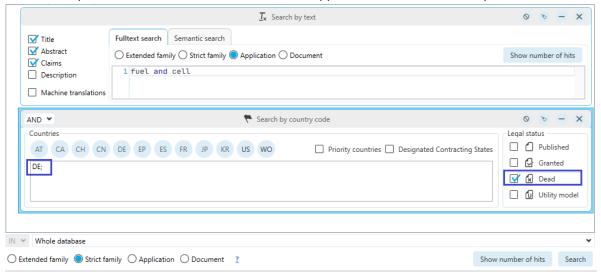

In the previous Compass version, this corresponds to this search:

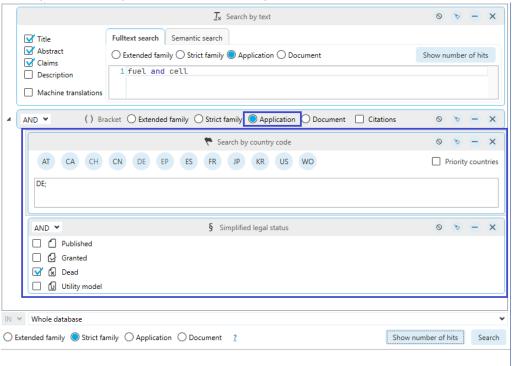

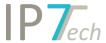

## Representative (first publication/grant)

The logic for determining the representative has been adjusted.

The following 2 settings are crucial here:

1, Preferred Document (setting for each project, task).

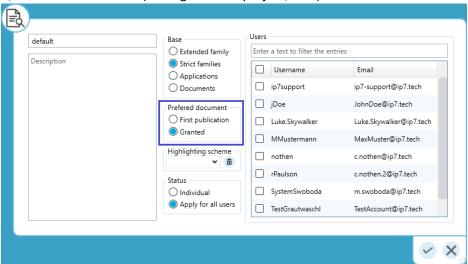

2, Preferred country (setting for each user)

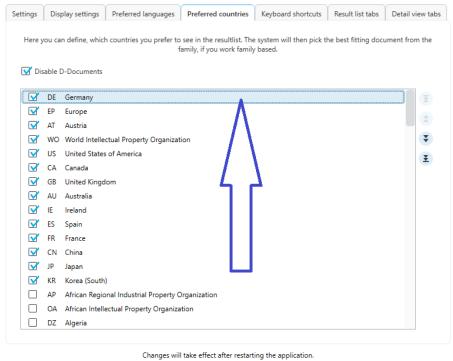

Check to restart application after saving changes. All opened tabs will be automatically closed.

Save

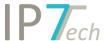

Procedures based on a search using strict or extended family:

## Previously:

- Step 1: Preferred country is determined from the family (application).
- Step 2: Preferred document is determined from this application (first publication/grant).

#### Now:

When grant is selected in the Preferred Document option.

- Step 1: Living grant from family is determined (multiple applications)
- Step 2: Application with preferred country is determined from these applications

If First publication is selected in the Preferred document option, everything remains as before.

## Patent number import

In order to import large amounts of patents even faster, we have added some functions.

## 1, Excel Export and Import

Unrecognized patent numbers can be quickly exported to Excel using the filter:

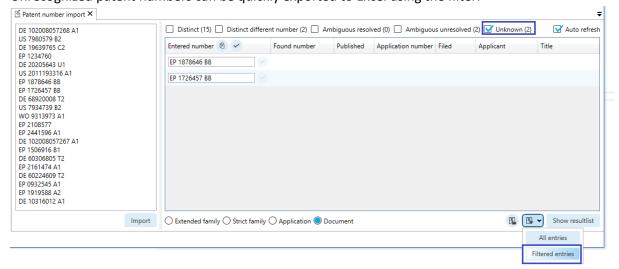

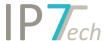

In Excel, the number list can be revised (e.g. using Find/Replace BB -> B1):

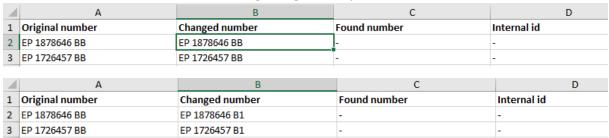

The numbers from Excel can then be imported again.

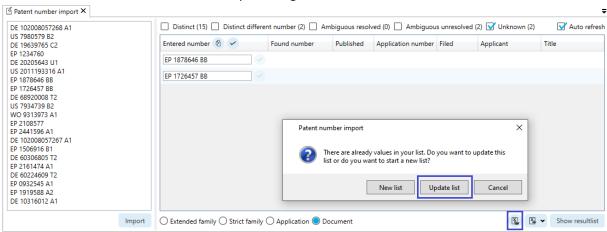

The original import can be updated. Thus, only the numbers not found are replaced, everything else is kept.

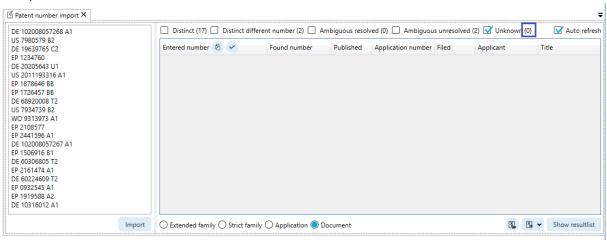

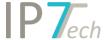

2, The publication date is now displayed in the list of ambiguous numbers.

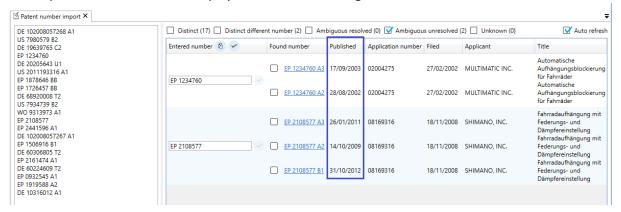

3, There is another filter option for distinct numbers, but which do not match the searched number.

## e.g. EP 123 A -> EP 123 A1

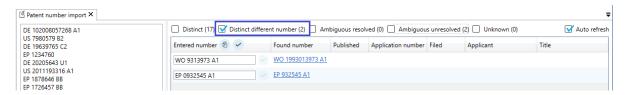

- 4, An "Auto refresh" option has been added so that numbers do not disappear immediately when a filter is set.
- 5, Duplicates (numbers) are treated the same. A selection is applied accordingly for all duplicates in the list

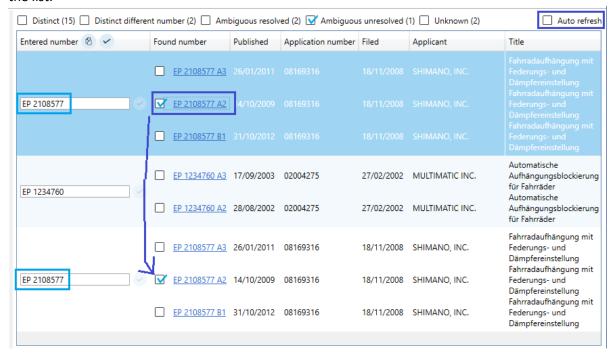

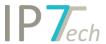

## **Improvements**

- Search history: multiple entries can be selected and e.g. deleted
- A saved search can be opened in the Search Manage window with a double click
- The history of the group comment can be searched
- Excel export: grant number (if available) can be exported as an extra column

## Bug fixes

- Result list: current position (#number) was displayed incorrectly when scrolling through very fast
- Ad Hoc Task: fixed bug when displaying the assignment (missing check mark)
- Manual applicant grouping: top 1,000 original / owner buttons to add spellings to the group were incorrectly disabled
- Folder tree scrollbar jumped to the wrong position in certain cases
- In the search interface a bracket could be dragged into its own bracket (drag and drop) this is now intercepted